## **VFW Post 12196 Web Site Instruction**

# **How to maintain OFFICERS table**

### **4/23/21**

**PURPOSE:** To describe process for maintain the table of Post officers on website

#### **ASSUMPTIONS:**

- 1. Person doing this operation is signed on as an Administrator to WordPress
- 2. This process will work for updating all officers or, just 1 row

#### **BEFORE YOU START:**

- 1. Have your list of officers ready to go.
- 2.

#### **PROCESS:**

- 1. Sign onto the ADMINISTRATION screen as an administrator
- 2. Click on option to MAINTAIN OFFICERS TABLE. This will bring up a list of tables in the system. Click on POST OFFICERS. This will bring up the table of all the officers in the Post.

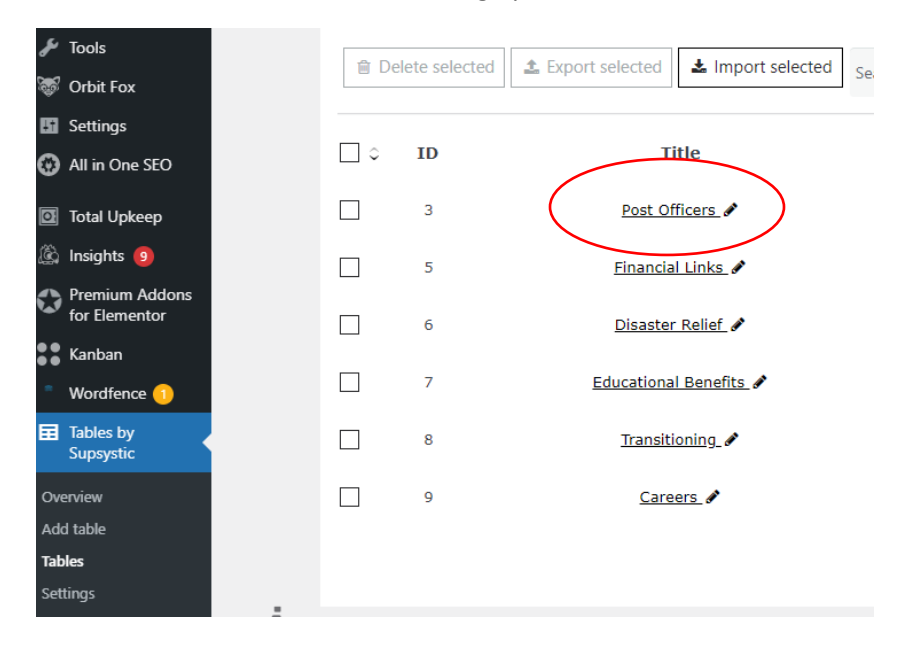

- 3. To edit, this acts like Excel. Just go to the cell you want to change and type in the new information.
- 4. When done editing, click on the SAVE button
- 5. Go to the Post Officers page, refresh and verify the data.

#### **NOTIFICATIONS**: None

#### **TECHNICAL NOTES:**

This table is maintained using the SUPSYSTIC tables plugin It uses a short-code on the Elementor webpage

#### **MAINTENANCE:**

**METRICS:**